## **Video Call**

rules.

v. Repairing this phone by yourself other than inized service agents/centers goes against the warrant

You may also need to configure the access point name for the data onnection to work.

 $\sigma$  configure the access point name, go to  $\overline{\mathbf{w}}$   $\rightarrow$   $\overline{\mathbb{Q}}$   $\rightarrow$  More  $\rightarrow$  Mobile networks  $\rightarrow$  Access Point Names and select the SIM for which acce oint name is to be configured. Select the access point name from the list

ou can use your Q324 as a modem and connect your PC or laptop to the Internet, when required. Start using your SIM data pack on your PC or Laptop now!

2. Select the **USB tethering** option. 3. Select your phone network as the network connection in your PC/laptop and get

1. Pair your phone with the Bluetooth enabled PC/laptop via Bluetooth pairing Your phone notifications you of events and messages as and when the occur. You can handle the notification interface as depicted below:

**Clear All Notifications** 1009

with a brief summary. You may clear each notification separately by wiping it towards left or right.

unapproved accessories or supplies.

• Do not discard the battery with household trash. Please dispose of used battery according to your local environmental laws and guidelines.

ap quickly twice on a webpage, map, or other screen to zoom. For example, double-tap a section of a webpage in the browser to zoo that section.

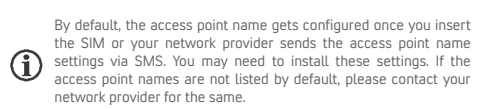

#### **Connect to the Internet**

 $\overline{\text{S}}$  configure Internet go to  $\overline{\text{CD}} \rightarrow \overline{\text{C}}$   $\rightarrow$  **Dual SIM Setting**  $\rightarrow$  **Data connection** and select the SIM on which data on

If Bluetooth is off, turn it on and then tap **Bluetooth**. Your phone scans 1. and displays the list of Bluetooth devices in range. 2. Tap the ID of the other device in the list to pair with it.

## **Tethering & Portability**

If the device you want to pair with is not in the list, make it discoverable and then search. 3. You will be prompted to confirm passkey on both devices. Tap Pair to confirm the passkey and pair the devices. On successful pairing, your phone connects to the device.

Internet connection is required for using Google Maps. When you use the map, you use your Internet connection to transfer data to

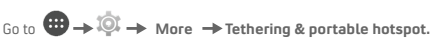

#### **USB Tethering** 1. Connect your phone with your PC/Laptop via USB cable.

access to the Internet.

**Bluetooth Tethering**

 $\bullet$  1 J

To download applications, games, movies, and books from the Google Play Store, go to  $\overline{a}$   $\rightarrow$   $\overline{b}$  to access the Google Play Store. View the details

 $\binom{4}{1}$  Not all items are free of cost in the Google Play Store. You need to have an Internet connection and be signed in to your

 $\boldsymbol{U}$  Google Account to use the Google Play Store.

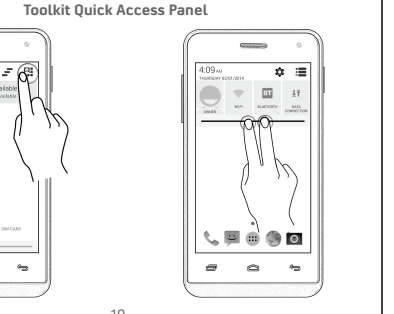

#### **Wi-Fi Hotspot**

- 1. Turn on the Wi-Fi hotspot option in your phone.
- 2. On the other Wi-Fi enabled PC/laptop/handset, choose your phone as a Wi-Fi network to connect with it.
- 3. View and configure Wi-Fi hotspot settings by tapping the **Wi-Fi hotspot** option.
- $\binom{4}{1}$  Your mobile operator will charge you based on your data usage.

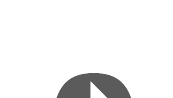

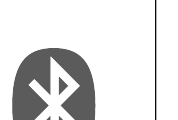

### **Other Accounts**

In addition to Gmail, you can configure other email accounts from:

 $\overline{\bullet}$   $\rightarrow$   $\overline{\circ}$   $\rightarrow$  Add account

Also, you can download desired email application from the Play Store and

access emails from the respective application.

## **Notifications**

and from your phone.

 $\mathbf{U}$  country or region.

 $\mathbf{U}$  services

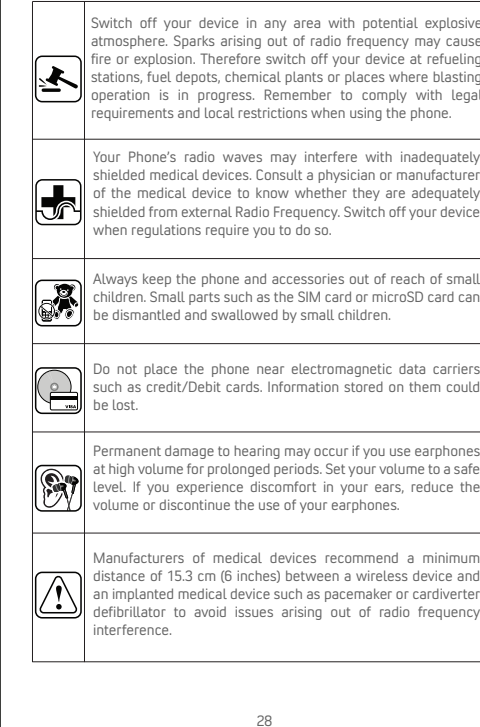

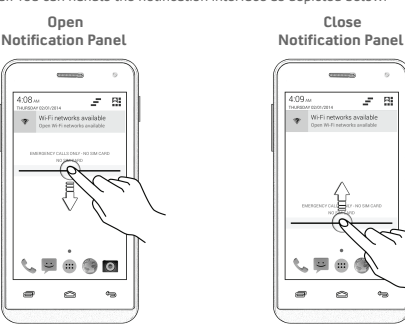

Toolkit provides you shortcuts to manage basic phone features, such as Airplane Mode, Wi-Fi, Display Brightness, and many more.

In the bottom pane, there will be five launcher icons for you to open different sections in the phone. Except the application launcher in the middle, you can rearrange and manage the other four icons. Tap and hold to select a launcher icon and then you can rearrange, change, or remove them with ease.

doets allow placing application shortcuts on your home screen. You can  $\alpha$  analog clock, your recent call logs, and other such sections of your phone on the home page and access them directly! View all available widgets by tapping the key and then tapping **Widgets**.

**Table 10** to view all inbuilt and installed applications. In the application u, tap and hold any application to take it to the home screen; releas the hold to place at any desired location on the home screen.

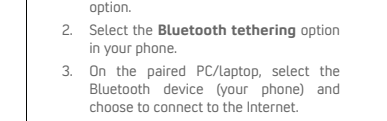

To scroll a list, slide your finger across the surface of the screen upwards or downwards .

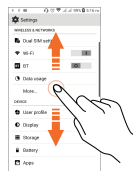

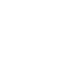

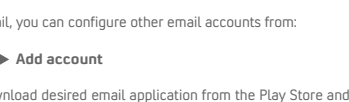

You can drag items from one location to another on the home screen. Also, you can delete items from the home screen by holding the item and .<br>dragging it to the Remove label that becomes available only when you hol the item on the Home screen.

#### **Swipe**

### **Scroll**

Place a finger on the screen and steadily slide your finger in the desired direction.

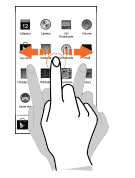

For example, when you are viewing a picture, to view the next picture, swipe left.

### **Using the Pinch Zoom**

You can open any image or web page and then use your thumb and index finger to zoom the display through the pinch gesture.

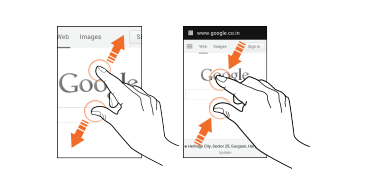

## **Double-tap**

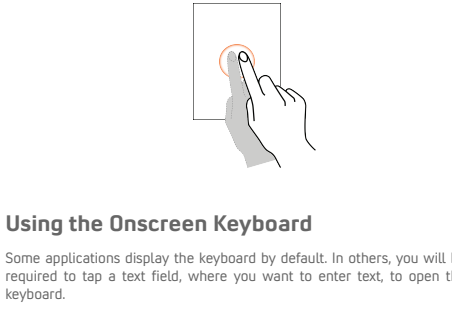

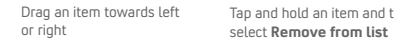

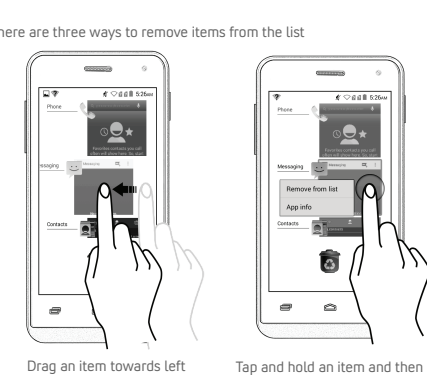

# **Contacts**

## o to  $\bigoplus$   $\blacksquare$   $\blacksquare$

favorite contacts list

Micromax Q324 comes with KITKAT 4.4.3 that is capable of perform various functions just like your personal computer and can be personalize according to your own needs. For example, you can add and remove polications or upgrade existing applications to improve the functions the Google Play Store, an ever-growing range of applications, games, movies, and books are available for you to download.

# **Settings, Networks, & Applications**

our phone can connect to networks and devices, including Internet, Wi-Fi PRS, Bluetooth, and devices, such as headsets. You can also transfer files o/from your PC through the data cable.

 $\mathfrak{t}_0$   $\bigoplus$   $\rightarrow$   $\mathbb{Q}$ 

**Pair With Bluetooth Devices**

 $\lim_{\epsilon \to 0} \frac{d}{dt}$   $\Rightarrow$  Bluetooth

## **Google Maps**

Google Maps is an app from Google that gives you access to various map-related services. You can view your location on a map, search fo directions to locations, and even view Street Vie photos from around the world. The built-in navigation works with GPS give step-by-step route guidance while driving or walking. You can ownload maps to use offline, when you don't have an Internet connect For the best experience with Google Maps, configure the following settings:

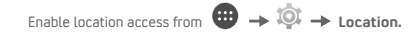

To pair your Q324 with another Bluetooth device:

- 
- 

Before using the device for the first time, we recommend you to us power adapter to charge the battery for atleast 1-2 hours.

Connect the power adapter to the power outlet and the USB cable, as lustrated below.

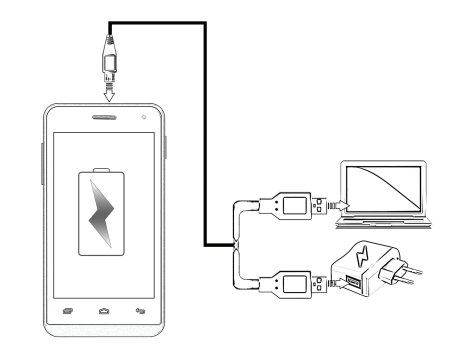

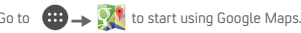

Then turned on, the battery level and charging status gets displayed in th upper-right corner of the screen.

se only Micromax chargers and cables. Other chargers or cables can cause the battery to explode or damage your device. This may invalidate your phone warranty.

**Manage Applications** 

applications, go to  $\overline{AB} \rightarrow \overline{[0]} \rightarrow$  Apps.

Your phone comes with a host of applications to make your life easier and more convenient. The Android phones offer users access to unlimited entertainment sources. You can download applications, games, movies, and books from the ever-increasing Google Play Store. New items get added almost daily to the Play Store to give users a never-ending fun

The Google Maps application may not be available in every street,

Micromax does not guarantee the accuracy of any directional

experience.

To view and manage the list of all inbuilt, downloaded, and running

and download items, as desired.

# **Safety Precautions**

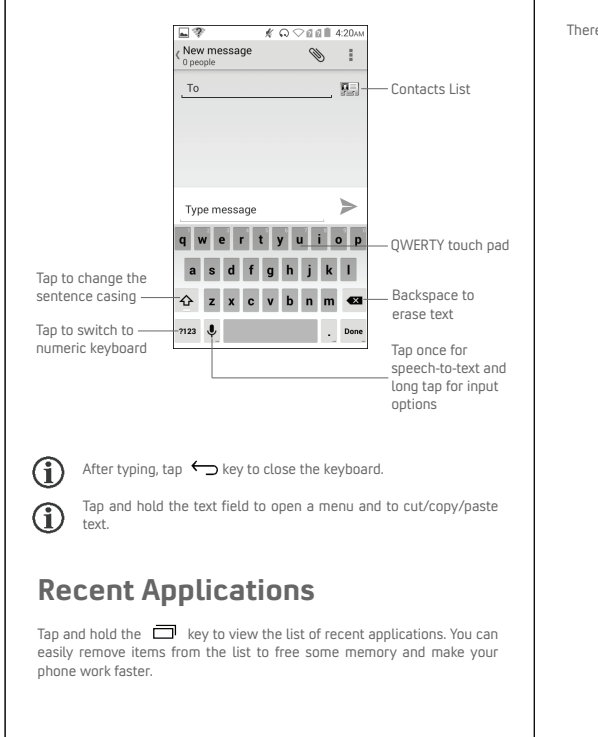

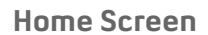

You can personalize your home screen with shortcuts, widgets, and wallpapers. To view quick options to change wallpaper, add widgets, or pen settings section, tap the  $\Box$  key. You can add extensions to the aing an item to the right edge of the screen until a new  $s$  reen appears. Your  $0.324$  will show only those extended home screens that have some shortcut/widget placed on them. Swipe left or right on the home screen to view the next extended home screen.

#### **Know More About Widgets…**

## **Application Launcher**

Application launcher can be accessed from the quick launch menu as shown below.

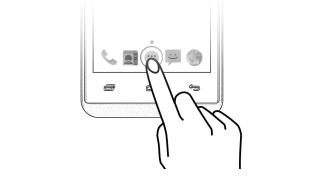

Q324

User Guide

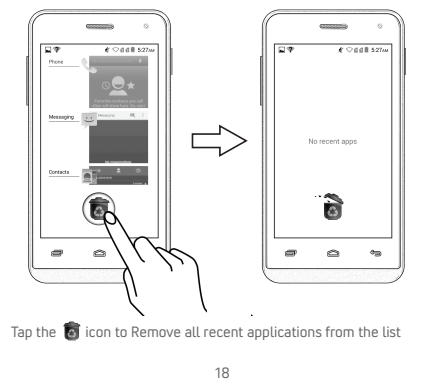

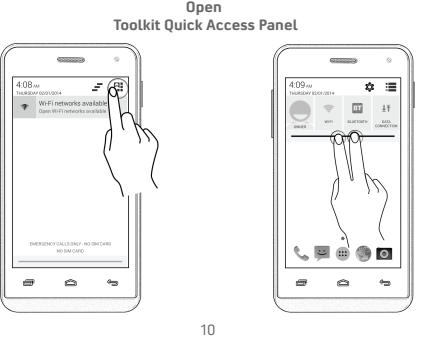

making calls.

To make a video call:

Or

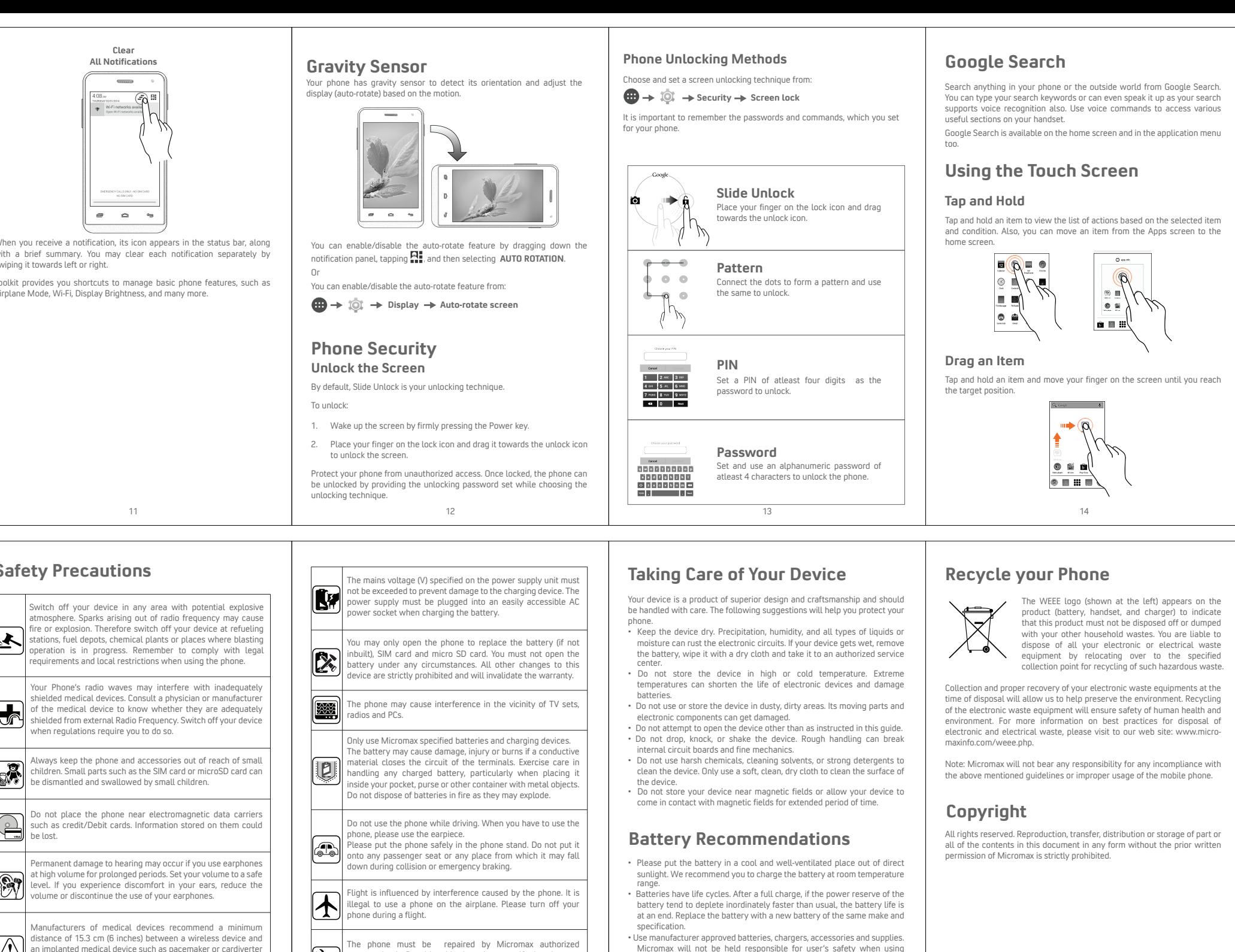

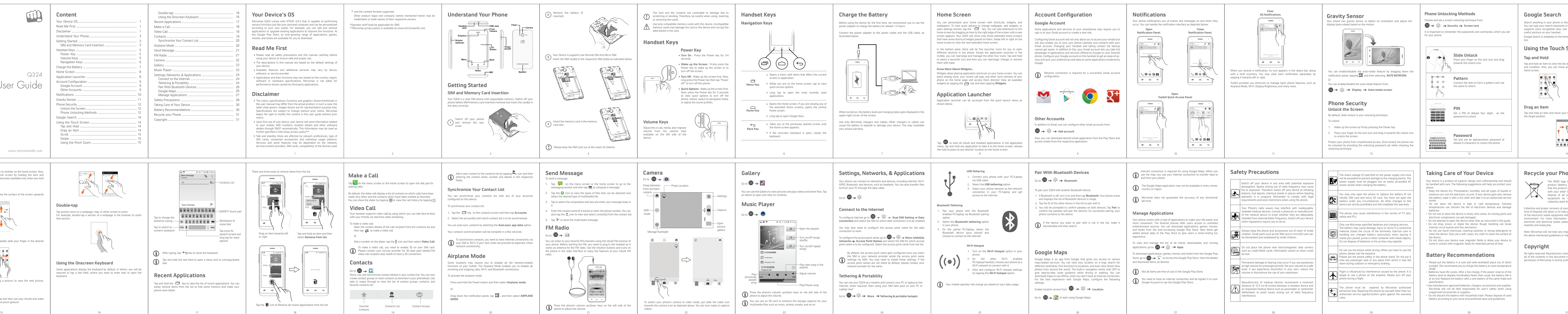

## **Your Device's OS**

# **Read Me First**

- Please read all safety precautions and this manual carefully before using your device to ensure safe and proper use.
- The descriptions in this manual are based on the default settings of your device.
- Available features and additional services may vary by device, software, or service provider.
- Applications and their functions may vary based on the country, region software or hardware specifications. Micromax is not liable for performance issues caused by third-party applications.

## **Disclaimer**

- The colors, specifications, functions and graphics shown/mentioned the user manual may differ from the actual product. In such a case, the latter shall govern. Images shown are for representation purpose on Specifications are subject to change without prior notice. Micromax keeps the right to modify the content in this user guide without prior notice.
- Upon first use of your device, your device will send information related to your mobile, IMEI numbers, location details and other software details through SMS\* automatically. This information may be used as further specified in Micromax privacy policy\*\*.
- Talk and standby times are affected by network preferences, type SIM cards, connected accessories and individual usage patterns Services and some features may be dependent on the network service/content providers, SIM cards, compatibility of the devices use

# **Charge the Battery**

# **Account Configuration**

Some applications and services of your smartphone may require you to sign in to your Gmail account or create a new one.

Configuring Gmail account will not only allow you to access your emails but ill also enable you to sync your phone calendar and contacts with yo mail account. Changing your handset and taking contact list backup annot get easier. In addition to this, your Gmail account lets you take full advantage of applications and services offered by Google on your Android hone. Configure your Google account on this handset to get an ease-of-a cess and sync your preferences and data on some applications rendered by Google.

#### **Google Account**

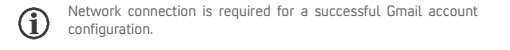

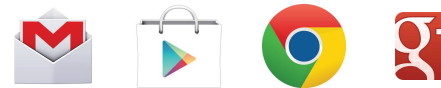

# **Content**

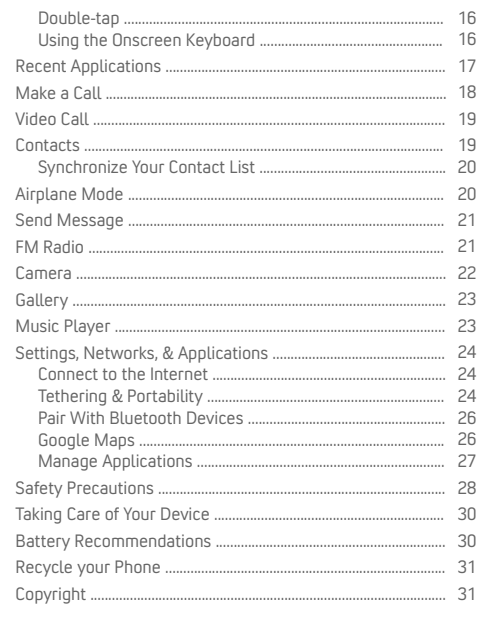

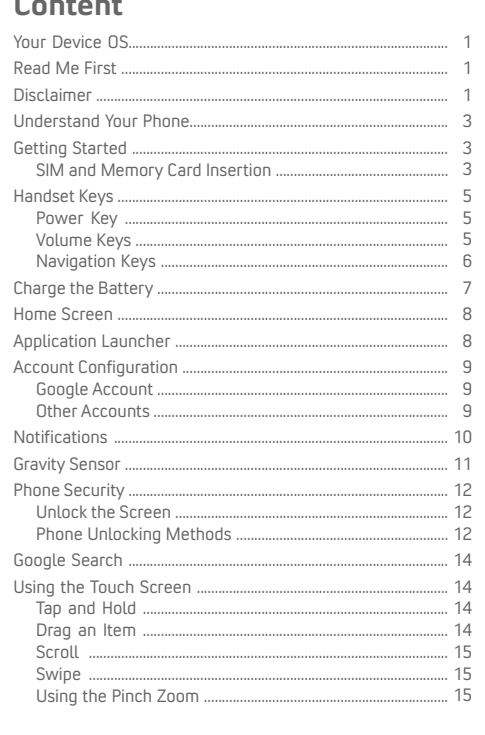

www.micromaxinfo.com